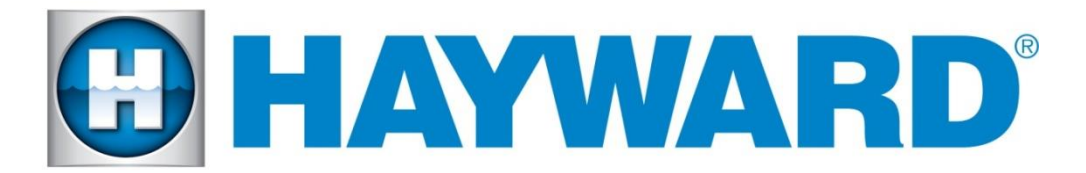

### **Hayward OmniLogic, VS Omni, OmniHub Controller**

#### **Release Notes for Firmware Revision R3.0.0 MSP/WMT/WLT/MPP/Smart Relay**

### **January 14th, 2019**

The R3.0.0 version of the Omni Control Product supports Omni Direct lights, has the ability to discover and control an AquaRite (converter board required), includes network diagnostic improvements, Spanish language support and numerous bug fixes.

To take advantage of all of the features, this release requires upgrading your OmniLogic or VS Omni pool controller, along with the Main Panel (MPP) or Smart Relay to the firmware revisions listed below. Also required is updating any wired or wireless terminals to the firmware listed below.

**R3.0.0 - Unified OmniLogic Firmware (VS Omni and OmniLogic)** 

**R3.0.0 - Smart Relay for VS Omni/OmniHub controller (Omni Direct Lights)**

**R3.0.0 - MPP for OmniLogic controller (Omni Direct Lights)**

#### **WDT R3.0.0 - Wired Remote and Wireless Wall Mount**

Omni Direct lights must **NOT** be connected to the **Relay Bank**. Omni Direct lights are only supported on the individual Main Panel relays and Smart Relay.

**Themes should be enabled and re-saved after installing new equipment that requires editing the configuration.**

**Firmware files used for the upgrades should be stored at the root level of the USB and not placed in folders and subfolders.**

# **To upgrade Omni Control Products:**

- 1. Install firmware files on to an Omni compatible USB drive and place drive into your Omni controller USB port.
- **2.** Back up your current configuration file by going to config  $\rightarrow$  backup config  $\rightarrow$  Backup to USB
- 3. Place the system in service mode by pressing the power button in the lower left hand corner and then select <service mode>
- 4. Read the warning message and then select "Yes"
- 5. Press the down arrow at the bottom of the first service mode screen and then select "Upgrade"
- 6. Select <MSP> from the list of devices and press the check mark.
- 7. Next press <USB>, then navigate to the file <**MSP\_AR\_R0300000**>, then press the check mark (same image can be used to upgrade both the VS Omni and the OmniLogic controllers)
- 8. Press the check mark again to begin the upgrade
- 9. When the upgrade has finished, press the check mark and the system will reboot.

# **To upgrade MPP or Smart Relay firmware:**

- 1. Install firmware files R3.0.0 for MPP or Smart Relay on to an Omni compatible USB drive and place drive into your Omni controller USB port.
- 2. Place the system in service mode by pressing the power button in the lower left hand corner and then select <service mode>
- 3. Read the warning message and then select "Yes"
- 4. Press the down arrow at the bottom of the first service mode screen and then select "Upgrade"
- 5. Select <MP> or <Smart Relay> from the list of devices and press the check mark.
- 6. Next press <USB>, if you are upgrading the main panel on the OmniLogic select the file <**MPP\_AP\_R0300000- 256**>, if you are upgrading the smart relay select the file <**Smart\_Relay\_AP\_R0300000**>, then press the check mark.
- 7. Press the check mark again to begin the upgrade.
- 8. When the upgrade has finished, press the check mark.
- 9. If there is no Wireless Remote and Wired Terminal to upgrade, take the system out of service mode by pressing the power button and then <service mode>.

# **To upgrade the Wireless Remote firmware to R3.0.0:**

- 1. Keep USB stick inserted into your Hayward OmniLogic controller.
- 2. Place the system in service mode by pressing the power button and then <service mode>.
- 3. Read the warning message and then select "Yes".
- 4. Press the down arrow at the bottom of the first service mode screen and then select "Upgrade"
- 5. Select <firmware upgrade>, select <WiFi Term…> and press the check mark.
- 6. Next press <USB>, then select the file <**WDT\_AR\_R0300000**> and press the check mark.
- 7. Press the check mark again to begin the upgrade. It should take about 7 minutes to complete.

# **To upgrade the Wired Wall Mount firmware to R3.0.0:**

Once the Wireless Remote has been upgraded to R3.0.0 the system will remain in service mode before upgrading the Wired Wall Mount.

- 1. Make sure that the USB stick is still installed in your Hayward OmniLogic controller.
- 2. While still in Service Mode, Navigate to the "Upgrade" Icon and select it.
- 3. Select <firmware upgrade>, select <Wired Term…> and press the check mark.
- 4. Next press <USB>, then select the file <**WDT\_AR\_R0300000**> and press the check mark.
- 5. Press the check mark again to begin the upgrade. It should take about 25-30 minutes to complete.

Page 2 of 3 Hayward OmniLogic Release Notes R3.0.0 MSP/WMT/WLT/MPP/Smart Relay

### **Features and Improvements:**

- 1. VS Omni now supports up to 3 Smart Relays, 3 Variable speed pumps and a Chem Sense system.
- 2. Ability to discover and control an AquaRite, from a VS Omni or the ability to control a second chlorinator with OmniLogic, via an optional daughter board.
- 3. Ability to use the same upgrade image for both OmniLogic and VS Omni.
- 4. Improved network configuration and diagnostics for OmniLogic.
- 5. New Omni Direct lights integration which must only be installed on the OmniLogic main panel relays or VS Omni smart relays. **Omni Direct light functionality is NOT supported on the OmniLogic Relay Bank.**
- 6. Configuration of WiFi bridge and network properties is consolidated into one network tab.
- 7. Omni controls now set the date/time from the cloud based on the zip code entered when the system was registered.
- 8. The External sensor open/close interlock has been reversed and will work with the current configurations. The new interlocks must be configured the proper way. i.e. the wording is no longer backwards.
- 9. Wired terminals can now be calibrated from the user interface.
- 10. Wireless omnilogic.local static/dynamic settings has been moved to the bottom of the "network properties" screen.
- 11. Shell commands screen has been removed. To erase a configuration or DDT use the "Factory Reset" option under Service Mode. **Factory Reset will also reset the current network settings.** If the system needs to be reconfigured, consider using "**New**" under config wizard or loading an existing configuration instead of using "Factory Reset" option unless the SSID and password are accessible.
- 12. SuperChlorinate for spa using MPP remains at 10%, using AquaRite it defaults to chlorinate at 100%.
- 13. To change between wireless and wired network connection or vice versa, use config wizard and edit the System Options – Modify Network Setup.
- 14. To synchronize multiple lights to the same show, configure them using config wizard as one light with multiple relays.
- 15. Do not configure multiple pieces of equipment to the same relay or it will cause unexpected behavior.
- 16. Screen calibration for the controller has been moved under Service Mode "calibrate" icon.

#### **Known Issues:**

- 1. Upgrading Wireless Remote and Wired Wall Mount might fail on step 5 at 99%. Restart the system and check the version since at 99% the component might have completed the upgrade.
- 2. Using Spanish language to configure Omni Direct lights does not display all of the necessary messages. Inquire about a new Spanish resource file, if Spanish is being used while configuring Omni Direct Lights.

#### **Reporting Issues**

Please report issues by calling Hayward's Technical Support.